# **OSSmosis: User Settings**

### <span id="page-0-0"></span>**Users**

The Users page provides management of user settings like voicemail, call forwarding and password resets.

- Users Landing Page
- Edit User Settings
- [Users](#page-0-0)
	- [Edit User Settings](#page-0-1)
- [User Features](#page-1-0)
- [Voicemail](#page-2-0)
- [Call Forwarding](#page-2-1)
- [Simultaneous Ring](#page-3-0) [Shared Call Appearance](#page-3-1)
	- <sup>o</sup> [Line Labels](#page-4-0)
- [Busy Lamp Field](#page-6-0)
- [User Privacy Settings](#page-7-0)

#### **Users Landing Page**

Select the location you wish to view and edit. Select Telephony Setup and Users to bring up Users for that specific location.

The following information can be found on the Users landing page:

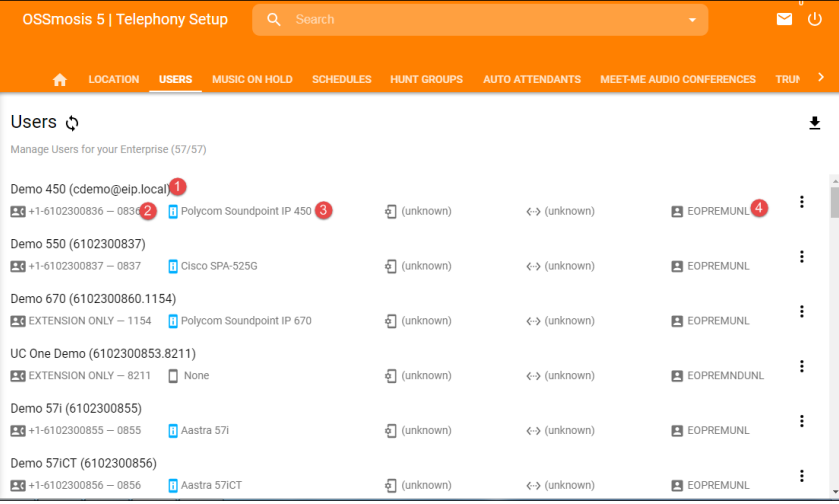

- 1. User/User name Users name and the user name used to log into applications.
- 2. Telephone number and extension
- 3. Phone Type assigned to users
- 4. User Seat Type

#### <span id="page-0-1"></span>**Edit User Settings**

When selecting the edit icon the following options are available:

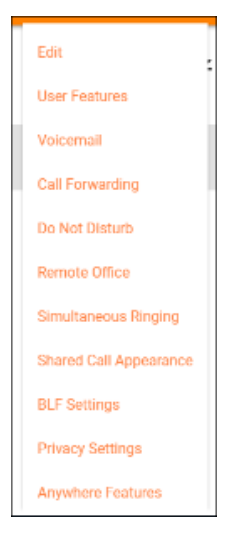

**Edit (Edit main user settings):**

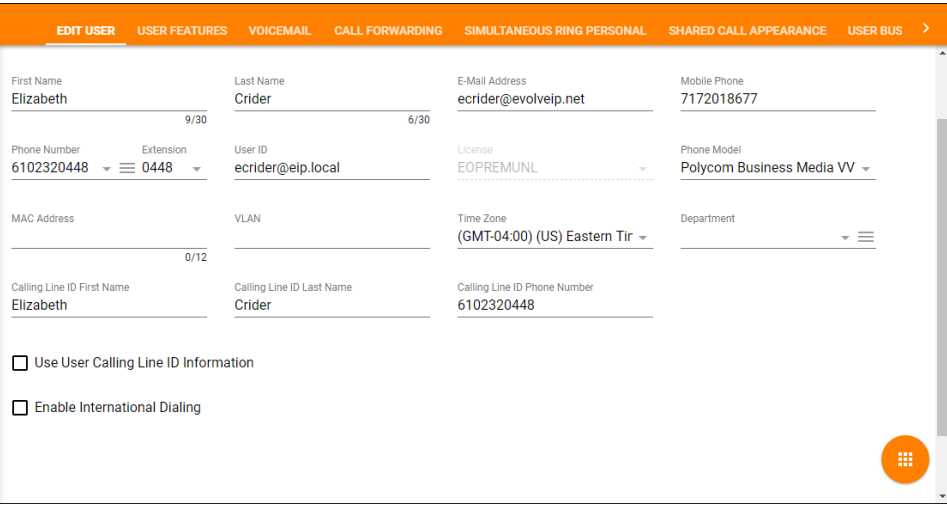

- 1. First Name
- 2. Last Name
- 3. Email Adress
- 4. Mobile Phone If mobile phone number is entered it will appear in the Enterprise Directory
- 5. Phone Number and Extension
- 6. User ID used to log in to various applications
- 7. License Type
- 8. Phone Model model of phone assigned to the user
- 9. Time Zone
- 10. Department
- 11. Calling Line ID First Name
- 12. Calling Line ID Last Name
- 13. Calling Line ID Phone Number
- 14. Line Label an optional label that will be applied to the Line for Cisco MPP devices only
- 15. External Reference ID the External Reference ID is available to use as a Client defined identifier to be output on Data Warehouse reports
- 16. Teams Domain for Teams Enterprise Voice seats only, the available domains to assign to a Teams User
- 17. Use User Calling Line ID Information if selected user calling line ID will be used rather than the enterprise/group calling line ID

### <span id="page-1-0"></span>**User Features**

User Features is read only that shows all features assigned to the user based on their seat type. Additional features shows features assigned to the users as an add on service.

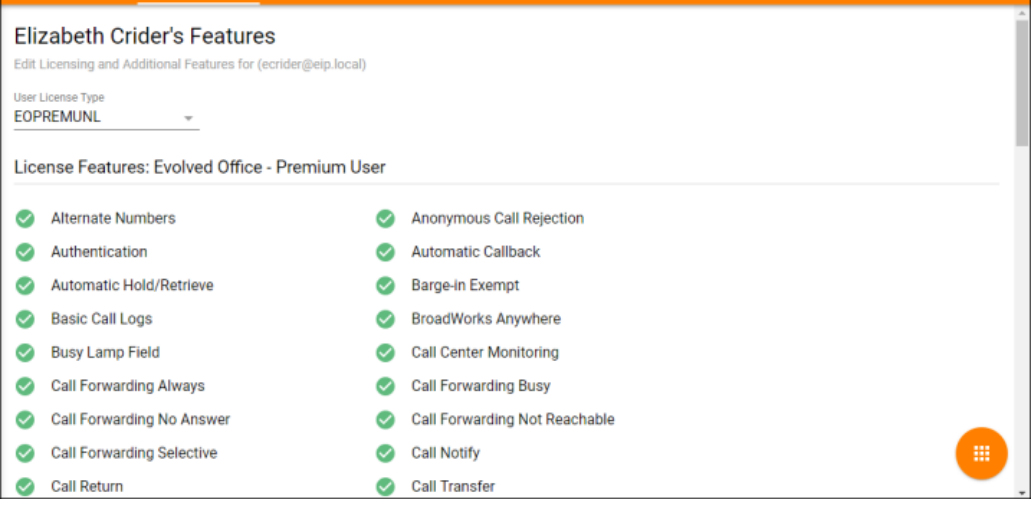

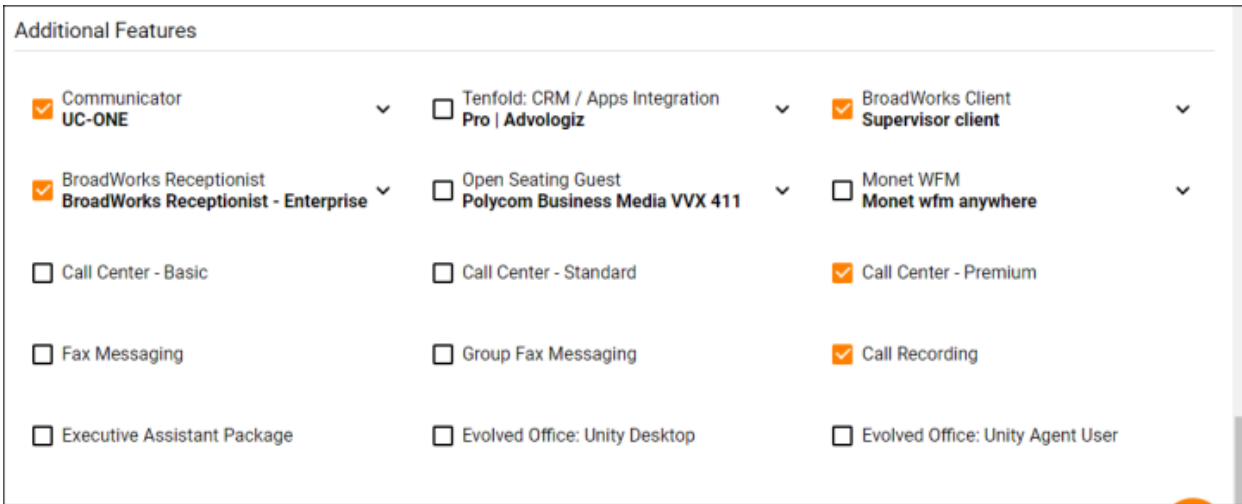

### <span id="page-2-0"></span>**Voicemail**

Manage the user's voicemail settings. [Click Here](http://support.evolveip.net/index.php/2017/05/ossmosis-call-center-voicemail/) to learn about managing user settings.

### <span id="page-2-1"></span>**Call Forwarding**

Manage user's Call Forwarding Settings.

Call Forward Always: Automatically forward all your incoming calls to a different phone number

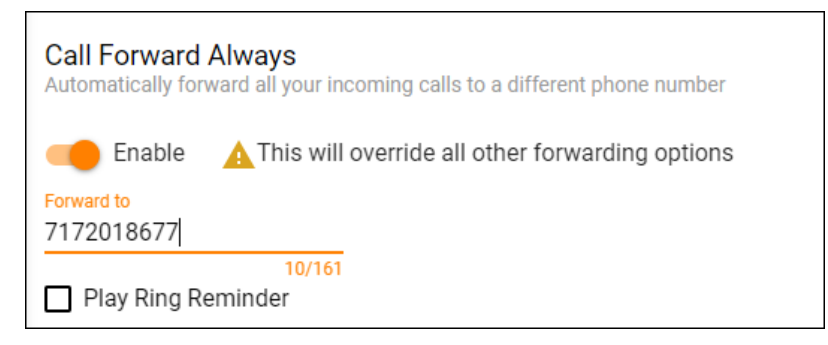

Call Forward Busy: Automatically forward your calls to a different phone number when your phone is busy

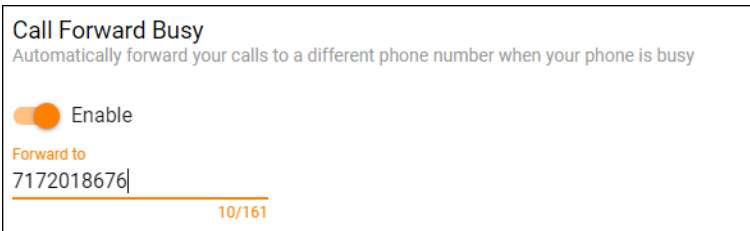

Call Forward No Answer: Automatically forward your calls to a different phone number when you do not answer your phone after a certain number of rings

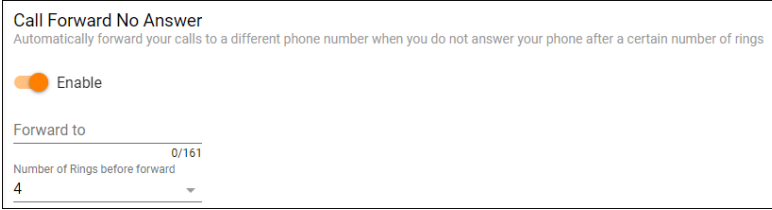

Call Forward Unreachable: Automatically forward your calls to a different phone number when your device is disconnected

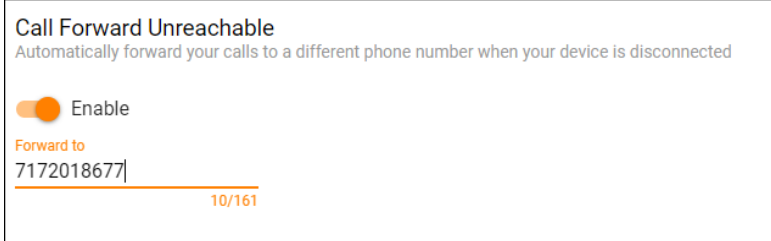

### <span id="page-3-0"></span>**Simultaneous Ring**

Simultaneous Ring Personal allows you to list up to 10 phone numbers you would like to ring at the same time as your primary phone when receiving an inbound call. This feature is helpful when you are not at your phone but you would like your cell phone to ring when you get a call. Warning: if your cell phone or other phone has voice mail that picks up before your office voice messaging picks up, your voice mails could be on your cell phone messaging system!

Do Not Ring My Simultaneous Ring Numbers if I'm already on a call – if checked sim ring will not ring one of your additional numbers if you are already on an active call.

Answer Confirmation Required – If enabled, the user will need to select any digit on their phone to indicate they want to receive the incoming call. This helps differentiate between an incoming personal call versus a work call.

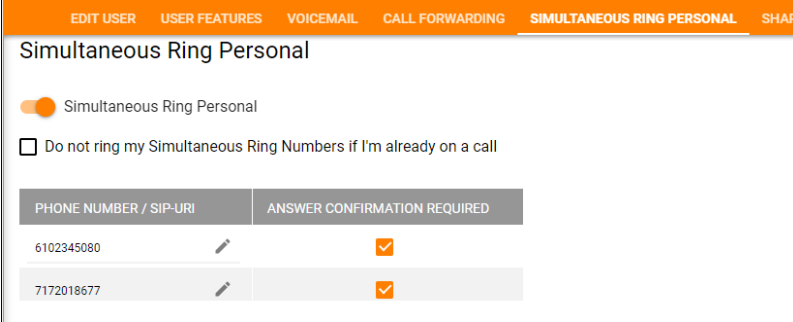

### <span id="page-3-1"></span>**Shared Call Appearance**

Shared Call Appearance (SCA) allows you to have more than one device (or user) assigned to your user account/primary device.

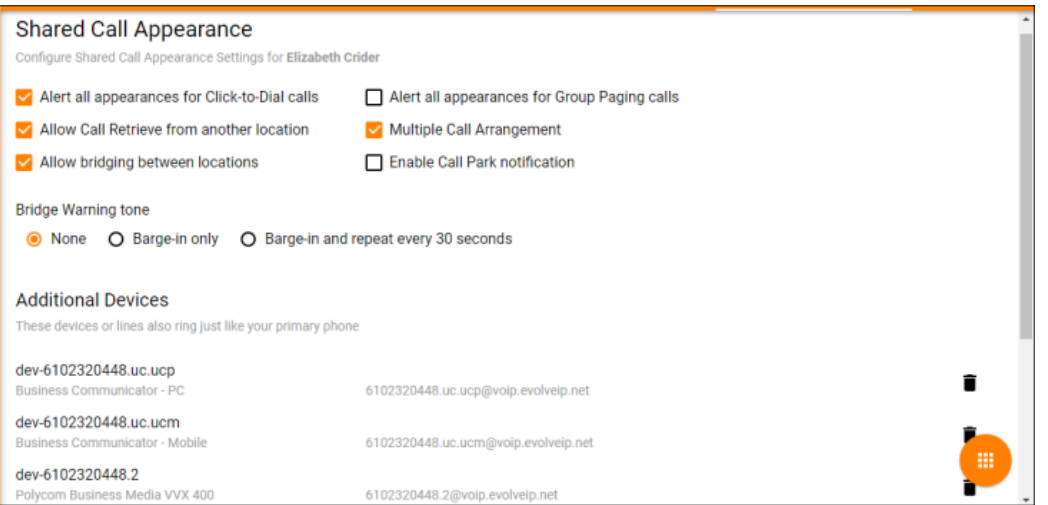

#### Options:

- 1. Alert all appearances for Click-to-Dial calls his option ensures that the desk phone and shared line will ring when Click-to-Dial is executed.
- 2. Allow Call Retrieve from another location allows the user to dial a Feature Access Code/Star Code to retrieve an existing active call from another location.
- 3. Allow bridging between locations allows users to "barge in" on active calls between shared call appearances
- 4. Alert all appearances for Group Paging calls alert all appearances for Group Paging calls
- 5. Multiple Call Arrangement allow each of the user's shared call appearance locations to be utilized while the user is on a call
- 6. Enable Call Park notification shows if a call is currently parked on the SCA line
- 7. Bridge Warning Tone
	- a. None
		- b. Barge-in Only
	- c. Barge-in only and repeat every 30 seconds
- 8. Create Managed Line This allows you to add additional line appearances on a user's handset to monitor other users within the organization. Please contact your CTA or Support to find out what phone type you have and the abilities to manage this.

#### <span id="page-4-0"></span>**Line Labels**

Line label is an optional field currently available to the Cisco Multi-Platform Phone series. This feature allows you to enter an alphanumeric character (0-9, a-z, A-Z) on the primary line and/or shared call appearances.

#### **Use Case 1: Edit User (Primary Line)**

Line Label (Optional) Field is greyed out because there is no Phone Model/MAC Address applied.

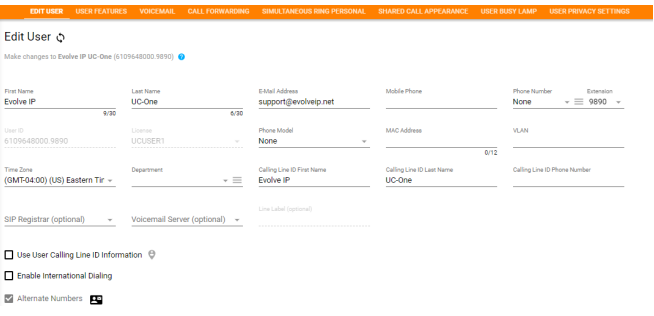

Line Label (optional)

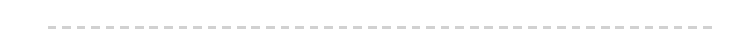

**Step 1: Select a Cisco MPP phone model and enter a MAC Address to unlock the Line Label field** 

**Phone Model** Cisco MPP 8841

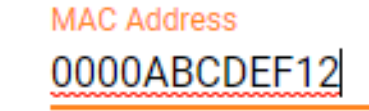

12/12

**Step 2: Enter characters to reflect on the line label** NOTE: ONLY alphanumeric characters (0-9, a-z, A-Z)

v

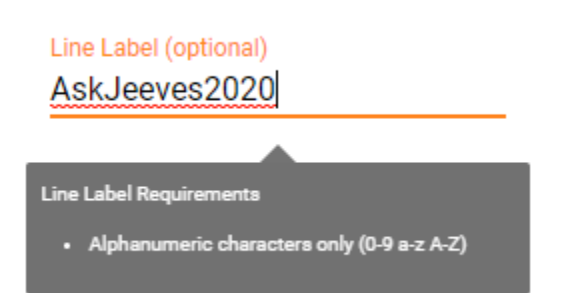

#### **Use Case 2: SCA Line Label**

The following settings are applied in the Shared Call Appearance TAB in OSSmosis 5.

**Step 1: Select: Create Additional Device from ACTIONS**

**Step 2: Create an SCA Line Label for "Additional Device"**

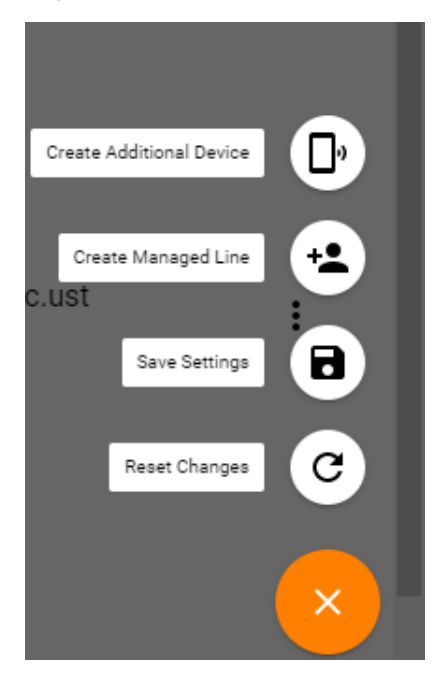

**Step 3: Select a Cisco MPP series device THEN enter the total number of Line Appearances, Line Label, and MAC Address of the device being managed** 

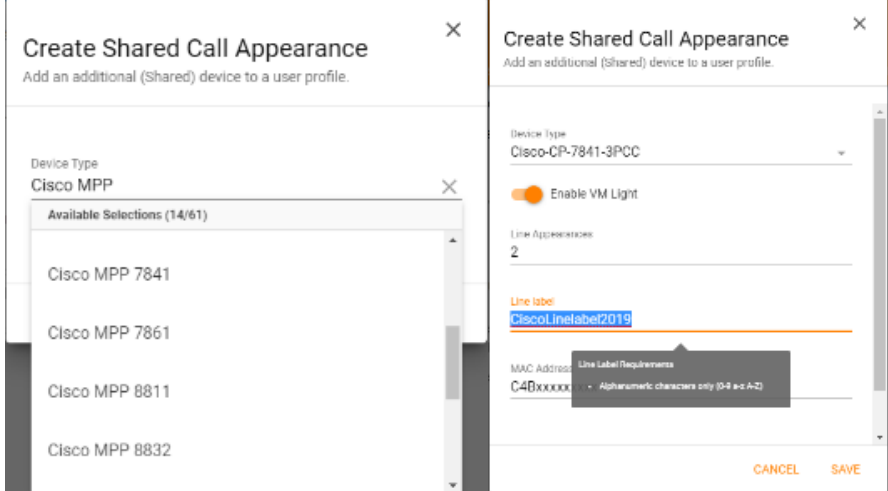

#### **Use Case 3: Edit/Delete SCA Line Labels**

The following instructions are applicable if a managed SCA requires a Line Label EDIT or Delete

**Step 1: Select the managed SCA from the Additional Devices and select EDIT to update the SCA Line Label OR select DELETE to REMOVE THE SCA and Line Label** 

# **Additional Devices**

These devices or lines also ring just like your primary phone

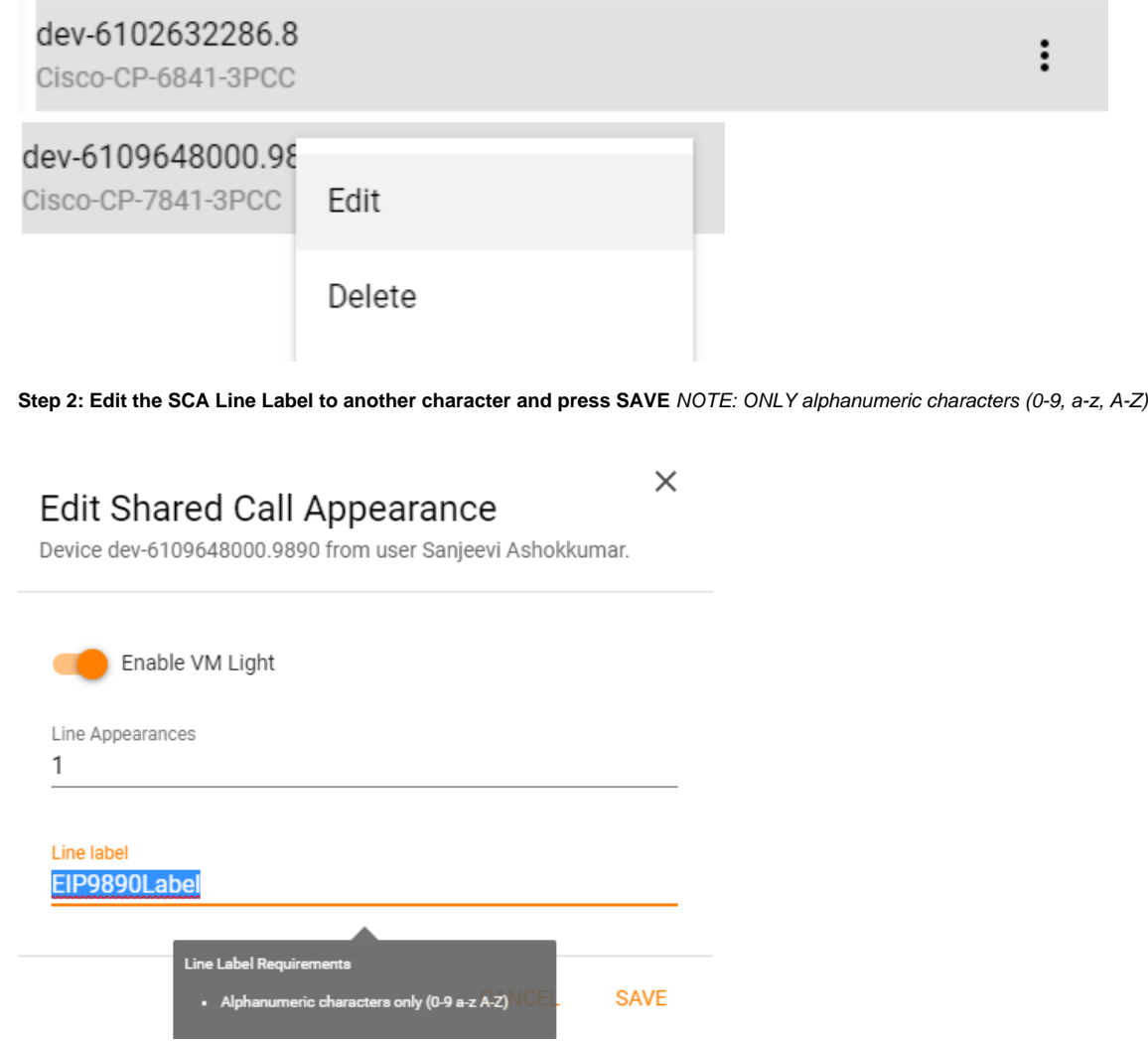

## <span id="page-6-0"></span>**Busy Lamp Field**

Busy Lamp Field allows you to create a list of users to monitor on your handset. Please contact your CTA or Support to find out what phone type you have and the abilities to manage this.

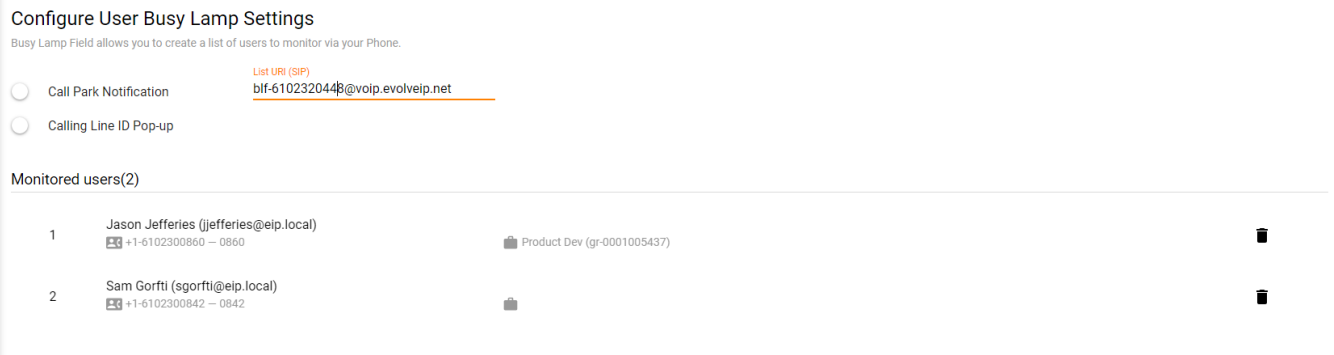

- 1. Call Park Notification Enable this feature if you wish to be notified when a call is parked on the users extension you are monitoring
- 2. Calling Line ID Pop-up Enable this feature if you would like a pop-up to appear on your phone every time the user you are monitoring gets an incoming call.

Adding new Users:

1. Select the action icon and select Add Users

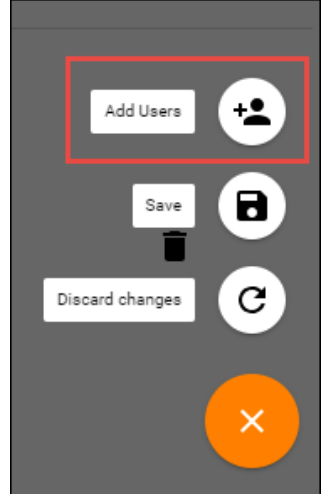

- 2. Search for User by User Name, Location or Department. Select User and select Save.
- 3. The users will now show up under the Monitored User List. The list of users can re-ordered according to end users preference.

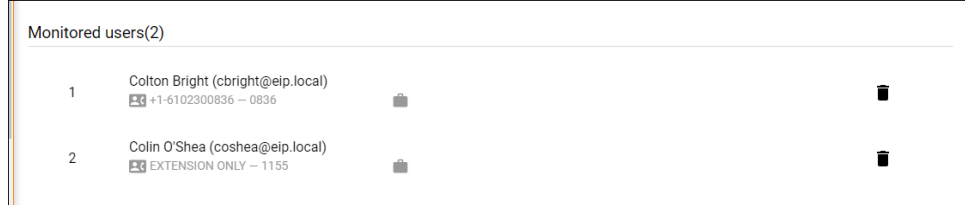

4. If the users do not automatically show up on the users phone, reboot the phone.

## <span id="page-7-0"></span>**User Privacy Settings**

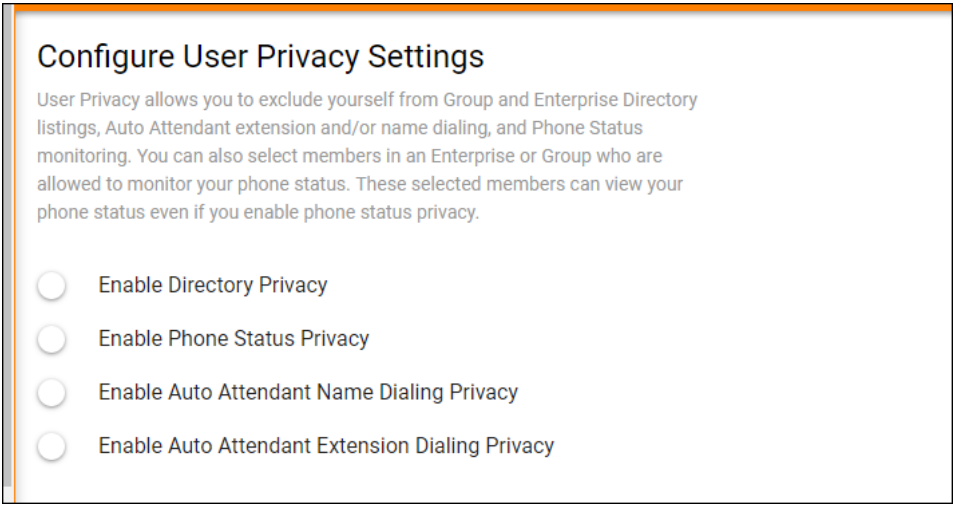

Allows users to exclude themselves from the Group and Enterprise Directory.

#### Options:

- 1. Enable Directory Privacy when enabled this user will not show up in a Group or Enterprise Directory search.
- 2. Enable Phone Status Privacy when enabled this users phone status will not be visible to users within their organization.
- 3. Enable Auto Attendant Name Dialing Privacy if a customer allows for name dialing through their auto attendant, the user will not be eligible for this functionality if enabled
- 4. Enable Auto Attendant Extension Dialing Privacy – if a customer allows for extension dialing through their auto attendant, the user will not be eligible for this functionality if enabled.